## **Information Services**

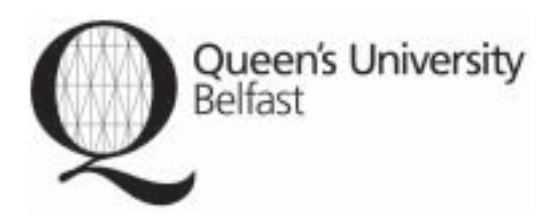

# MEDLINE *On Ovid for Queen's users*

## **Accessing MEDLINE**

From the QUB Library homepage (http://www.qub.ac.uk/lib) click on *Online Resources* then A-Z lists of electronic resources, then under Databases, the A-Z list. Select MEDLINE from the list.

You will be prompted for your Staff/Student Number or QUB email address and your current QUB online password.

At the Welcome to Ovid Online screen, click on Continue and select MEDLINE (blue text) from the menu.

**NB.** MEDLINE is divided into various date ranges because of the size of the database - you must select the years you wish to search across.

## **Description**

MEDLINE is the U.S. National Library of Medicine's (NLM) bibliographic database covering medicine, nursing, dentistry, and related subjects. It contains citations from more than 4,600 journals published in over 70 countries. Abstracts are included for about 52% of the records.

## **Help on MEDLINE**

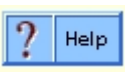

Instructions on how to proceed appear on each screen. You can also click on the **help** icon at the top of the Main Search screen. There is a screen specific **help** option on each page.

## **Subject searching on MEDLINE**

 $\nabla$  Map Term to Subject Heading Perform Search

•Type a single word or phrase in the keyword or phrase search window; click on the **perform search** button. •The word or phrase will be mapped to the appropriate Medical Subject Heading (MeSH).

•To select a subject heading click on the box beside it (i.e. tick it). To view the broader and narrower related terms click on the subject heading (blue text).

•Click on the **explode** button to retrieve the main heading and all its narrower terms.

•Click on the **focus** button if you wish to restrict your search to documents in which the subject heading is the major point of the article.

•Having selected the appropriate heading; click on the **continue** button.

•Finally you will have the option to select a subheading. Subheadings allow you to focus on a particular aspect of the subject heading.

## **Textword seaching on MEDLINE**

Map Term to Subject Heading Perform Search

•Click on the box beside *Map Term to Subject Heading* to turn subject mapping off (i.e. untick it).

•Textword searching will now be the default.

•Textword searching enables you to search for a word or phrase exactly as it appears in either the titles or abstracts of the documents indexed.

## **Combining Searches**

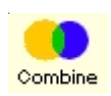

•Click on the **combine** icon at the top of the screen. •Select the searches you wish to combine and then select AND or OR at the top of the screen. AND is the default option.

•When using AND both search terms must be present. •When using OR either one or both must be present.

## **Combining Textwords in the Search Window**

You can combine textwords in the search window by using AND, OR or NOT. For example:

•'cats AND dogs' will find records containing both these words.

•'dogs OR cats' will find records containing either of these words.

•'dogs NOT cats' will find records containing the word 'dogs', but not 'cats'.

**To use this function subject mapping must be turned off.**

## **Truncation**

Use Unlimited Truncation to retrieve all possible variations on a root word. Type the desired root word or phrase followed by the truncation character **\$** (dollar sign). For example, the search **disease\$** retrieves the words "disease", "diseases", "diseased", and so on.

#### **Author, Title, Journal Search**

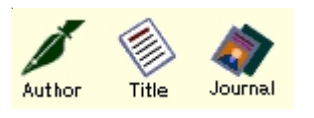

Click on the relevant icon and follow the instructions.

#### **Limiting**

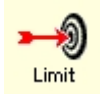

Some frequently used limits can be found under the enter *keyword or phrase* search window, for example English Language or Review Articles. These can be selected before you click on the **perform search** button.

A wider selection of limiting options can be found by clicking on the **limit** icon at the top of the screen.

#### **Display and Select**

After you perform a search, view the list of titles retrieved by clicking the Display button that appears to the right of a results set in the Search History window.

The Titles Display appears with a Results bar at the top that shows: your search strategy, the number of citations retrieved, and the range of currently displayed items (for example, 1-10).

As you come across titles of interest to you, notice hyperlinks included within each citation. Click on the corresponding *abstract* or *complete record* link to view additional information. If the full-text is available a *full text* link will appear, click on this to see the full-text of the article.

Select Records by clicking on the box beside the record.

#### **Print, Email, and Save Results**

The *Citation Manager* is located at the bottom of each screen. It allows you to print, email, or save selected records, every record on a single page, or every record from a complete search.

You may also select which parts of the record you wish to print, email or save.

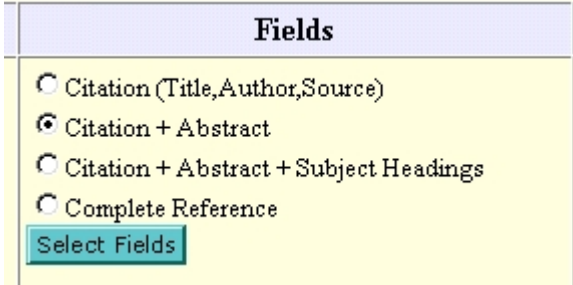

To **Print**, first select *Display* from the *Action* column, then select the *Print* option from the browser.

To **Email** select *Email* from the *Action* column and follow the on screen instructions.

To **Save** documents select *Save* from the *Action* column. Make selections based on the options presented.

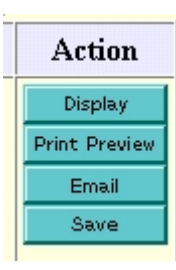